## How to Add a Caption File to your Video

| Step 1                |                                                                                                    |                        |           |                                                              |  |  |
|-----------------------|----------------------------------------------------------------------------------------------------|------------------------|-----------|--------------------------------------------------------------|--|--|
| Go to My Videos, find | My Videos                                                                                                    |                        |           |                                                              |  |  |
| the file you want the | ,                                                                                                    |                        |           |                                                              |  |  |
| link for. For example | View Edit My Files My Video                                                                                                    | Playlists              |           |                                                              |  |  |
| the one the red arrow |                                                                                                    |                        |           |                                                              |  |  |
| points to.            | New Sorting and More                                                                                                    |                        |           |                                                              |  |  |
|                       | We have added new features including folder sorting. This will change the way the items are sorted on these pages, but your shared folder pages are unchanged and still sorted by title. |                        |           |                                                              |  |  |
|                       | More info and features on media help page                                                                                                    |                        |           |                                                              |  |  |
|                       | Search My Videos (title): Search                                                                                                    | h                      |           | ? Media Help/FAQ                                             |  |  |
|                       | 1 Add/Upload Video                                                                                                    | With Selected -select- | Go        |                                                              |  |  |
|                       |                                                                                                    |                        |           |                                                              |  |  |
|                       | My Videos                                                                                                    |                        |           |                                                              |  |  |
|                       | □ Title                                                                                                    | Date                   | Status    | Options                                                      |  |  |
|                       | Inbox                                                                                                    |                        | /         |                                                              |  |  |
|                       | C Art                                                                                                    |                        |           | Folder Options / Link                                        |  |  |
|                       | College of the Canyons                                                                                                    |                        |           | Folder Options / Link                                        |  |  |
|                       | Math                                                                                                    |                        |           | Folder Options / Link                                        |  |  |
|                       | Statistics                                                                                                    |                        | - × .     | Folder Options / Link                                        |  |  |
|                       | Adam Savage: Ground Rules for Success                                                                                                    | 10-22-13               | Available | Details & Options<br>Add to Playlist<br>View   Edit   Delete |  |  |
|                       |                                                                                                    |                        |           |                                                              |  |  |

1

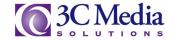

| Step 2<br>Click on "Edit" | My Videos                                                                                                    |                                               |                                                                       |
|---------------------------|----------------------------------------------------------------------------------------------------|-----------------------------------------------|-----------------------------------------------------------------------|
|                           | View Edit My Files My Videos P                                                                                                    | laylists                                      |                                                                       |
|                           | New Sorting and More<br>We have added new features including folder sorting. This<br>unchanged and still sorted by title.<br>More info and features on media help page<br>Search My Videos (title): | s will change the way the items are sorted on | these pages, but your shared folder pages are <b>?</b> Media Help/FAQ |
|                           |                                                                                                    | elected -select-                              |                                                                       |
|                           | My Videos                                                                                                    |                                               |                                                                       |
|                           | □ Title                                                                                                    | Date                                          | Status Options                                                        |
|                           | Inbox                                                                                                    |                                               |                                                                       |
|                           | Art                                                                                                    |                                               | Folder Options / Link                                                 |
|                           | College of the Canyons                                                                                                    |                                               | Folder Options / Link                                                 |
|                           | 🗆 🔝 Math                                                                                                    |                                               | Folder Options / Link                                                 |
|                           | Statistics                                                                                                    |                                               | Folder Options / Lip                                                  |
|                           | Adam Savage: Ground Rules for Success                                                                                                    | 10-22-13                                      | Details & Options<br>Available Add to Pictust<br>View   Edit   Delete |
|                           |                                                                                                    |                                               |                                                                       |

If you have questions or want more information you can e-mail **TechConnect Support** at <u>support@ccctechconnect.org</u>.

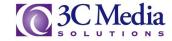

| Step 3                               |                                                                                             |  |  |  |  |
|--------------------------------------|---------------------------------------------------------------------------------------------|--|--|--|--|
| Find "Caption File"                  |                                                                                             |  |  |  |  |
| and select                           |                                                                                             |  |  |  |  |
| Choose File (1)                      |                                                                                             |  |  |  |  |
|                                      | My Account Media Files Playlists Channels Groups Messages Profile Help   File Browser Track |  |  |  |  |
| You must select a                    |                                                                                             |  |  |  |  |
| caption file with                    | Title (required)<br>3C Media Training Pakamon Sopajaree -Recording (NO CC).mp4              |  |  |  |  |
| extension srt, vtt, or               |                                                                                             |  |  |  |  |
| webvtt                               | Author                                                                                      |  |  |  |  |
|                                      | Last, First - only used on public posted pages.                                             |  |  |  |  |
| Once you select a file               | Description                                                                                 |  |  |  |  |
| from your computer,                  |                                                                                             |  |  |  |  |
| click on <b>Upload</b> ( <b>2</b> ). |                                                                                             |  |  |  |  |
| After file has been                  |                                                                                             |  |  |  |  |
|                                      |                                                                                             |  |  |  |  |
| uploaded, click on                   | Create/Add Date                                                                             |  |  |  |  |
| Save (3).                            | Mar 🗸 16 🗸 2020 🗸                                                                           |  |  |  |  |
|                                      | License                                                                                     |  |  |  |  |
|                                      | None Select Optional CC License Creative Commons License Information                        |  |  |  |  |
|                                      |                                                                                             |  |  |  |  |
|                                      | Organization 3C Media Solutions                                                             |  |  |  |  |
|                                      | Select Organization - only used on public posted uses.                                      |  |  |  |  |
|                                      | Subject                                                                                     |  |  |  |  |
|                                      | All Subjects  Select Optional Subject , used on public posted pages.                        |  |  |  |  |
|                                      |                                                                                             |  |  |  |  |
|                                      | Caption File                                                                                |  |  |  |  |
|                                      | Select a caption file (srt vtt webvtt)                                                      |  |  |  |  |
|                                      | Allow direct downloads (link will be available madia Details & Options page)                |  |  |  |  |
|                                      |                                                                                             |  |  |  |  |
|                                      | Save                                                                                        |  |  |  |  |
|                                      |                                                                                             |  |  |  |  |
|                                      |                                                                                             |  |  |  |  |
|                                      |                                                                                             |  |  |  |  |

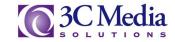